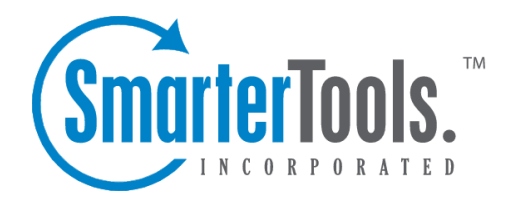

# Installation and Deployment

Help Documentation

This document was auto-created from web content and is subject to change at any time. Copyright (c) 2018 SmarterTools Inc.

## **Installation and Deployment**

# **Deployment Guides**

## **Deployment Guides**

SmarterTools deployment recommendations fall into three categories: Individual and micro-business architectures, Small to medium-sized business architectures, and High-volume architectures.

For the purposes of these recommendations:

• Individuals and micro-businesses shall be defined as mail environments with average email volumes of up to 25,000 messages per day (12,500 In / 12,500 Out). This infers <sup>a</sup> maximum of 100 employees/users. Information regarding these architectures is available in the SmarterMail in Individual and Micro-Business Deployments document.

• Small to medium-sized businesses shall be defined as mail environments with average email volumes of up to 400,000 messages per day (200,000 In / 200,000 Out). This infers <sup>a</sup> maximum of 1600 employees/users. Information regarding these architectures can be found in the SmarterMail in Small to Medium-sized Business Deployments document.

• High-volume deployments shall include ISPs, Hosting Companies, Large Businesses, and Enterprise organizations with average email volumes numbering in the millions. This infers organizations with many thousands of employees/users. Information regarding these architectures can be found in the SmarterMail in High Volume Deployments document.

## **Deployment Guides**

SmarterTools deployment recommendations fall into three categories: Individual and micro-business architectures, Small to medium-sized business architectures, and High-volume architectures.

For the purposes of these recommendations:

• Individuals and micro-businesses shall be defined as mail environments with average email volumes of up to 25,000 messages per day (12,500 In / 12,500 Out). This infers <sup>a</sup> maximum of 100 employees/users. Information regarding these architectures is available in the SmarterMail in Individual and Micro-Business Deployments document.

• Small to medium-sized businesses shall be defined as mail environments with average email volumes of up to 400,000 messages per day (200,000 In / 200,000 Out). This infers <sup>a</sup> maximum of 1600 employees/users. Information regarding these architectures can be found in the SmarterMail in Small to Medium-sized Business Deployments document.

• High-volume deployments shall include ISPs, Hosting Companies, Large Businesses, and Enterprise organizations with average email volumes numbering in the millions. This infers organizations with many thousands of employees/users. Information regarding these architectures can be found in the SmarterMail in High Volume Deployments document.

## **Deployment Guides**

SmarterTools deployment recommendations fall into three categories: Individual and micro-business architectures, Small to medium-sized business architectures, and High-volume architectures.

For the purposes of these recommendations:

• Individuals and micro-businesses shall be defined as mail environments with average email volumes of up to 25,000 messages per day (12,500 In / 12,500 Out). This infers <sup>a</sup> maximum of 100 employees/users. Information regarding these architectures is available in the SmarterMail in Individual and Micro-Business Deployments document.

• Small to medium-sized businesses shall be defined as mail environments with average email volumes of up to 400,000 messages per day (200,000 In / 200,000 Out). This infers <sup>a</sup> maximum of 1600 employees/users. Information regarding these architectures can be found in the SmarterMail in Small to Medium-sized Business Deployments document.

• High-volume deployments shall include ISPs, Hosting Companies, Large Businesses, and Enterprise organizations with average email volumes numbering in the millions. This infers organizations with many thousands of employees/users. Information regarding these architectures can be found in the SmarterMail in High Volume Deployments document.

#### **SmarterMail Server Requirements**

The requirements of SmarterMail are minimal, so that SmarterMail can coexist with other applications on the same server. Below you will find the minimal requirements and <sup>a</sup> sample installation which may help you decide how much your hardware can process.

#### Minimum Requirements

- Windows 2000, Windows XP\*, or Windows 2003, Windows 2008, Vista\*
- RAM: 512MB
- CPU: 1 GHz Processor or higher
- DISK: 150 Megs
- IIS 5 or higher (Required if you will not use the SmarterMail Web Server)
- Net 2.0 Framework

\* Non server based Microsoft operating systems limit the maximum number of inbound connections to ten. For more information regarding this issue, refer to the links below. Windows XP Pro EULA | Vista EULA

It is suggested customers use IIS in place of the SmarterMail Web Server to provide additional security and stability. The SmarterMail Web Server simply allows the product to be fully functional without the existence of <sup>a</sup> third-party web server. IIS, on the other hand, is an enterprise level web server and when paired with SmarterMail, will provide the highest performance. For more information in using IIS to host the web interface, please see Converting to IIS .

NOTE: All installations are different and extra load caused by excessive messages or email accounts may skew the server requirements. SmarterTools recommends adding domains slowly to the server once you ge<sup>t</sup> close to these limits and watching how they impact your server. Also, it is important to realize that email patterns indicate that email messages per account are increasing roughly 60% every two years. Keep this growth in mind when planning your rollout.

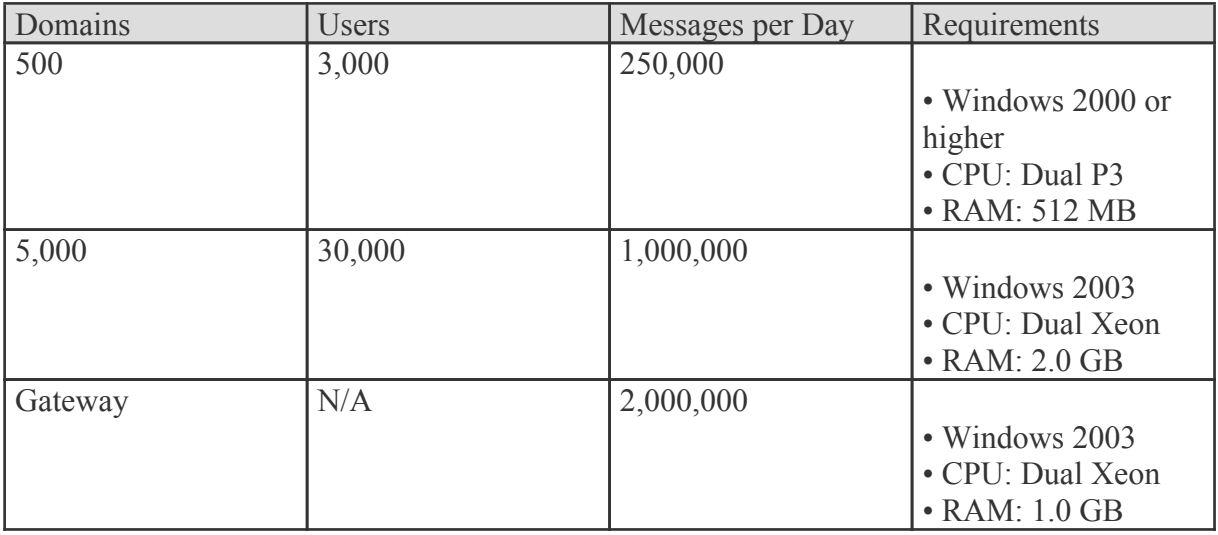

#### **Sample Installations**

#### **Installation**

SmarterMail comes as <sup>a</sup> single installation file that contains everything necessary to run the product. The SmarterMail installer can be downloaded from http://www.smartertools.com . The free version and the licensed version of SmarterMail are both contained within this installation file, so it will not be necessary to download or install the file again if you purchase <sup>a</sup> license after trying the free version.

Note: Users of Windows 2003 Advanced Server need to install SmarterMail from Add/Remove Programs in the control panel in order for file permissions to be properly set.

If you have IIS 5.0 or later, it is recommended that you run the SmarterMail web interface under IIS instead of using the built-in web server for performance reasons. See the topic Running as an IIS site for more information.

## **Running Web Interface Under IIS**

By default, SmarterMail will install <sup>a</sup> basic web server that allows you to start using SmarterMail immediately after installation. However, it is recommended that you move SmarterMail to <sup>a</sup> more robust and secure web server, such as Microsoft's Internet Information Server (IIS). To configure SmarterMail to run under IIS 5.0 or higher, follow the step-by-step instructions below. To configure IIS7 in Windows 2008, please see the end of this page.

This section explains how to setup SmarterMail as its own IIS site (recommended method). If you wish to run SmarterMail as <sup>a</sup> virtual directory under an existing IIS site, click here .

Note: This topic assumes that you are familiar with IIS and how it works. SmarterTools recommends that you use the web server included with SmarterMail if you do not feel comfortable using IIS.

#### **Disable the SmarterMail Web Server**

While not absolutely necessary, this step will improve security and performance on your server and is highly encouraged.

These steps will stop and disable the Web Server included with SmarterMail. They will also have the side-effect of disabling the shortcut to SmarterMail on your desktop until you update it with the new URL for SmarterMail.

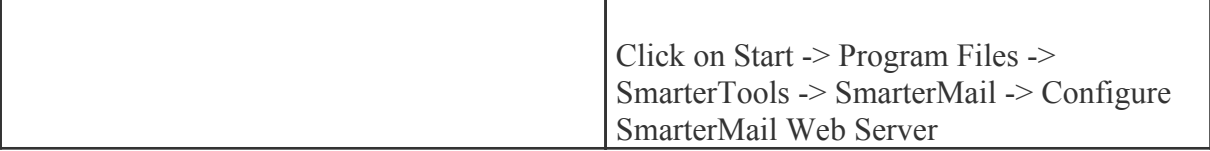

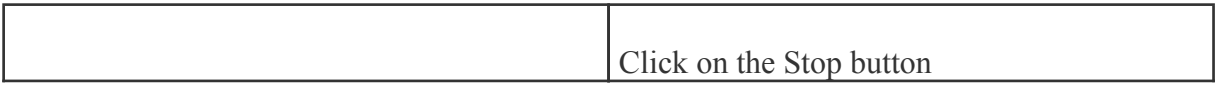

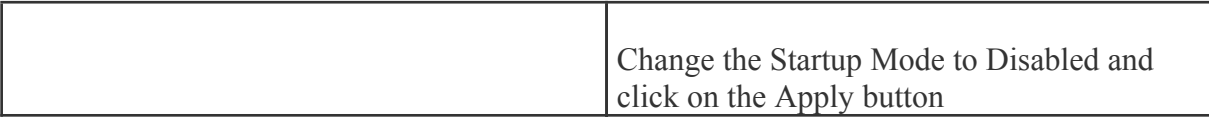

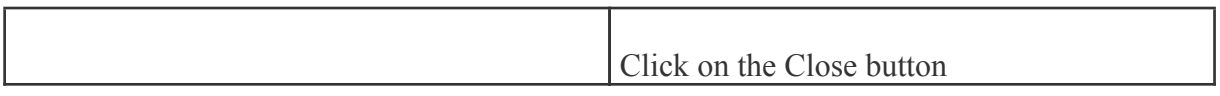

## **Add an Application Pool (Windows 2003 only)**

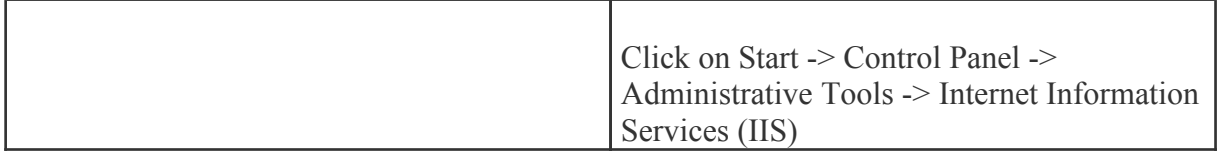

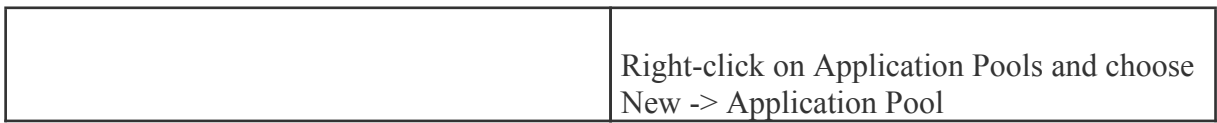

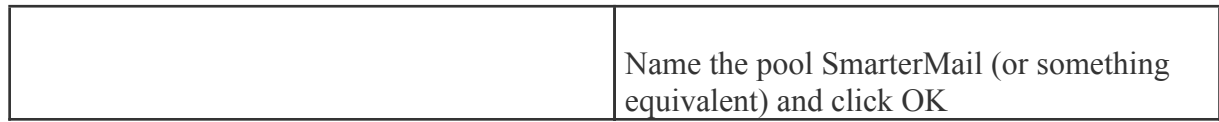

#### **Add SmarterMail to IIS**

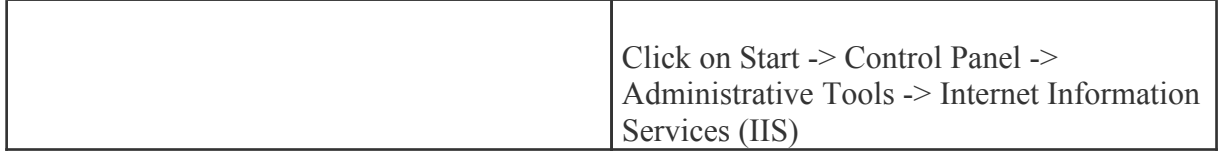

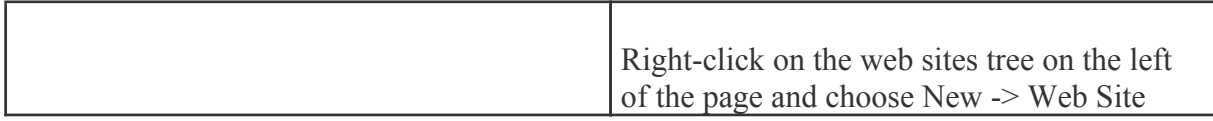

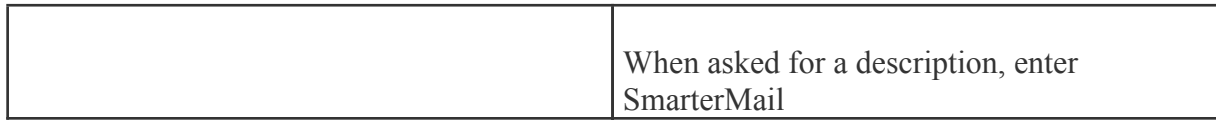

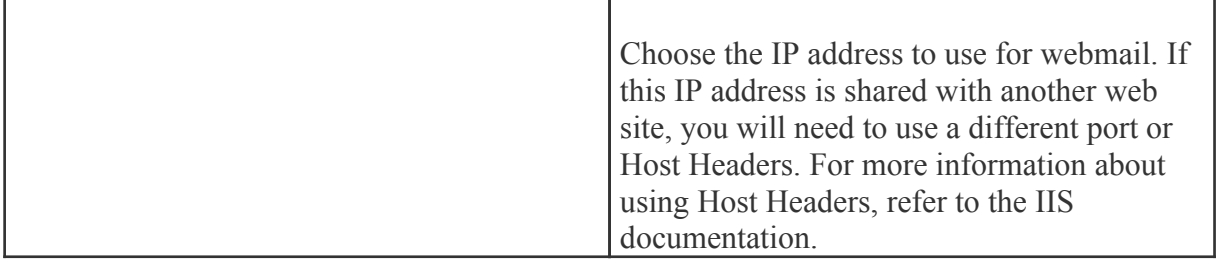

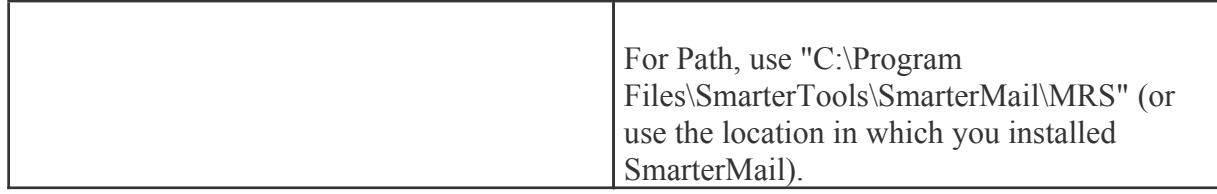

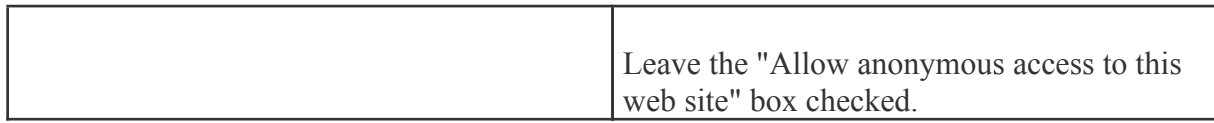

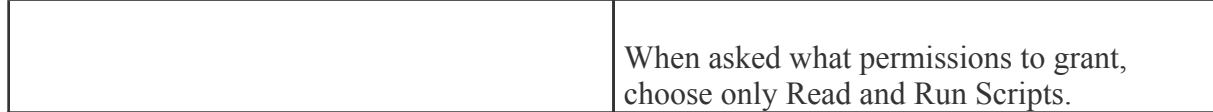

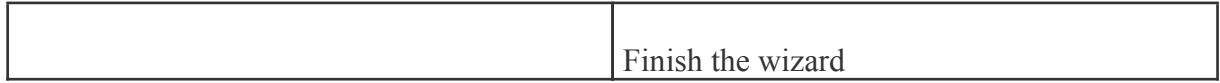

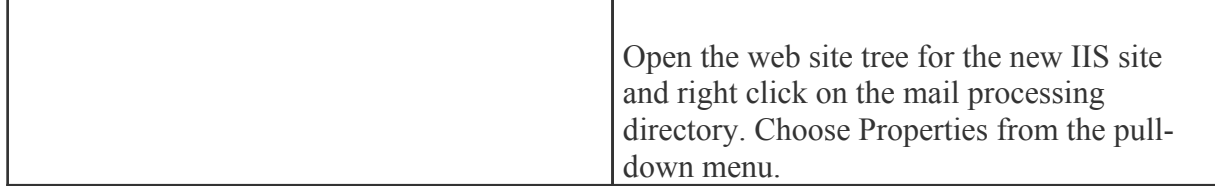

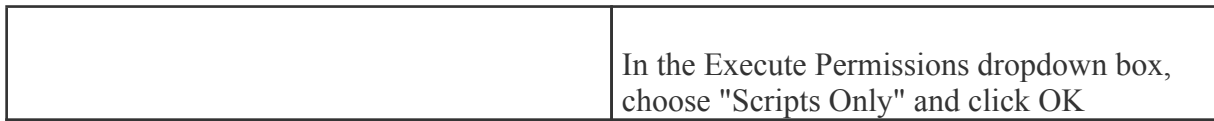

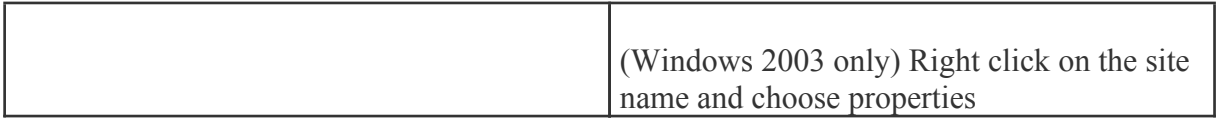

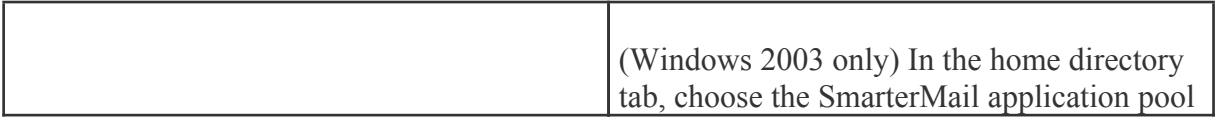

## **Verify IIS Settings**

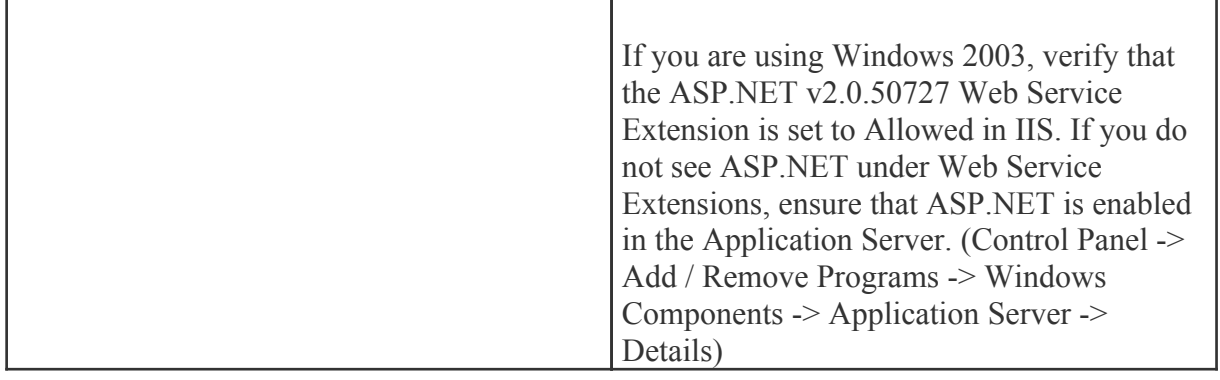

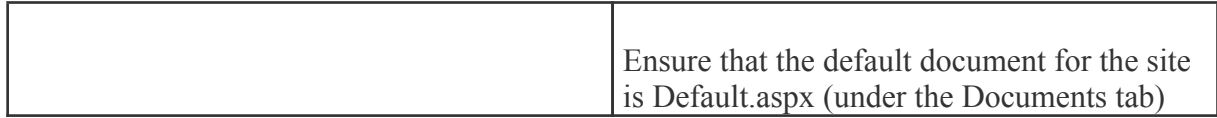

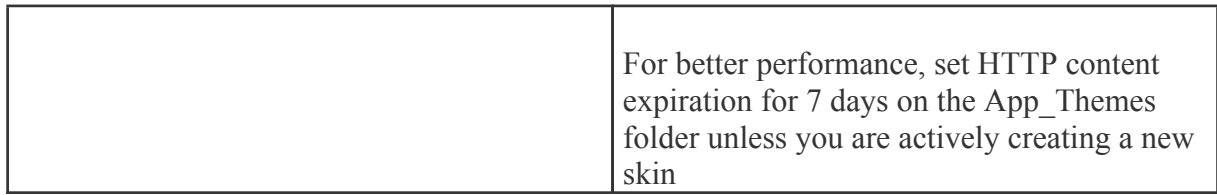

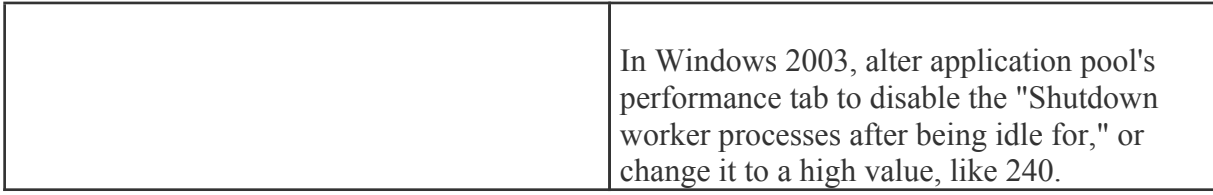

## **Update DNS**

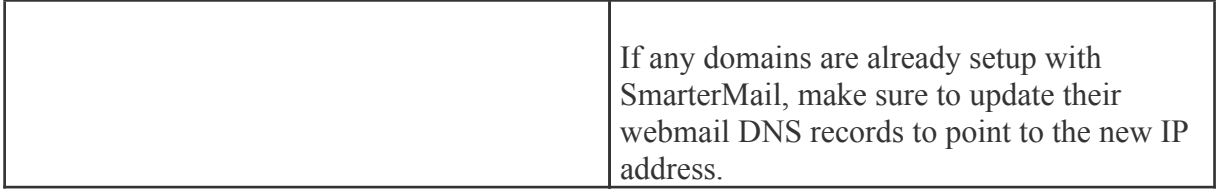

#### **Test the Site**

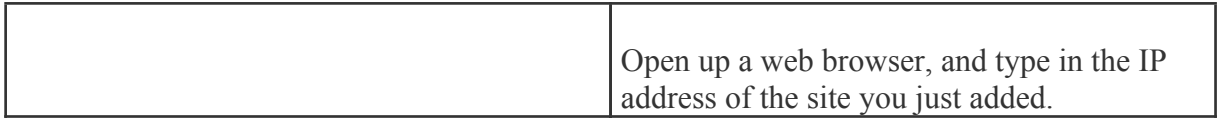

# **Configuring IIS7 for Windows 2008.**

#### **Disable the SmarterMail Web Server**

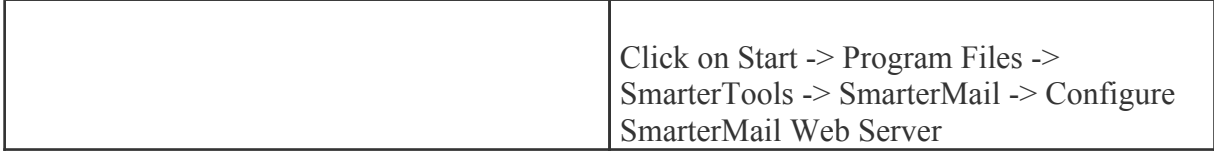

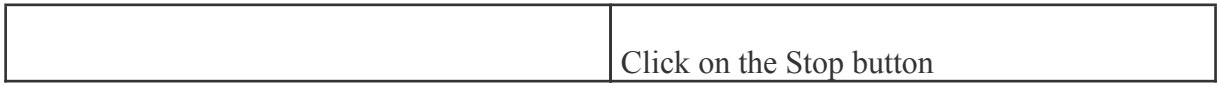

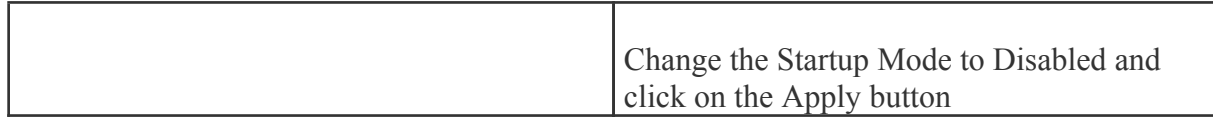

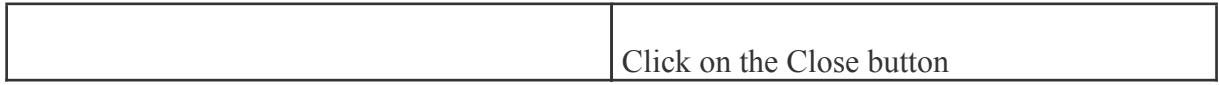

#### **Add an Application Pool**

r.

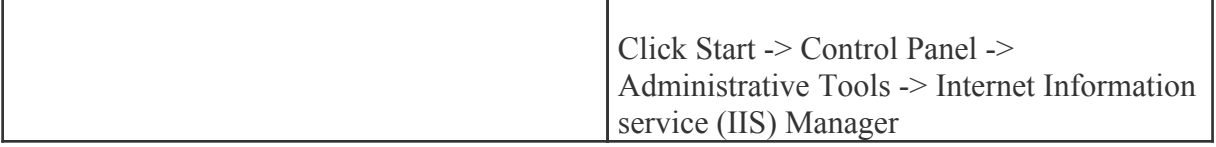

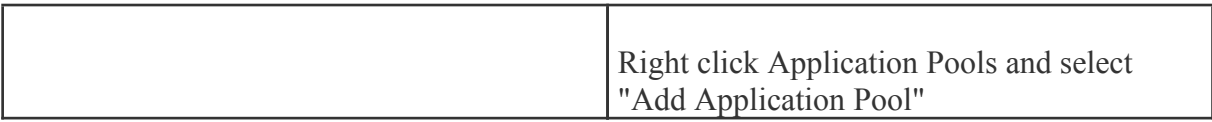

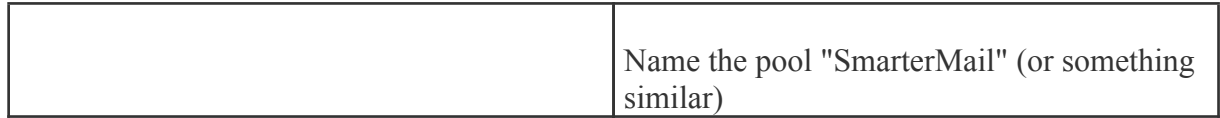

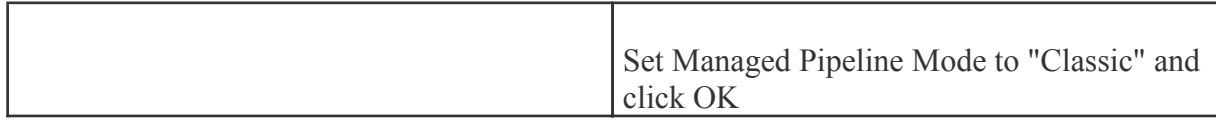

#### **Add SmarterMail to IIS**

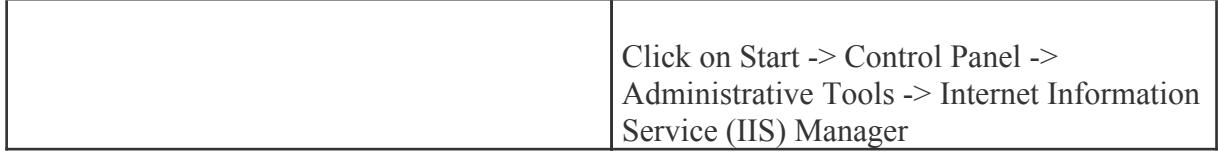

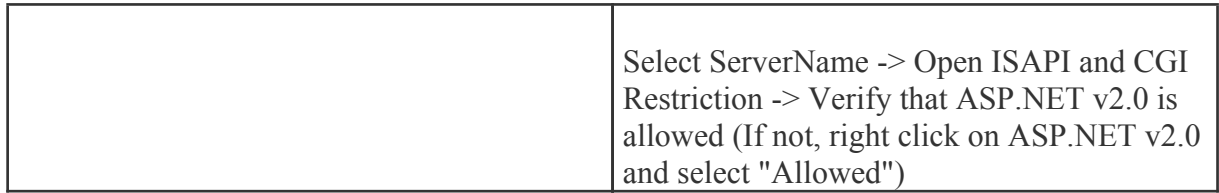

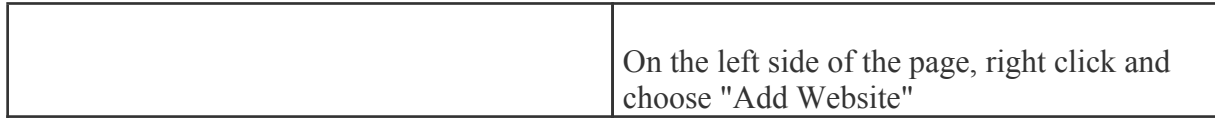

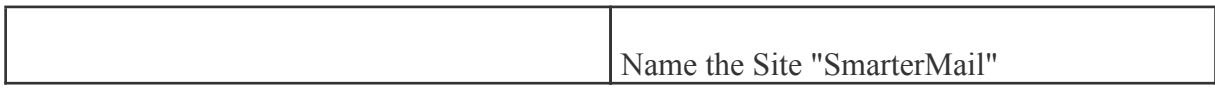

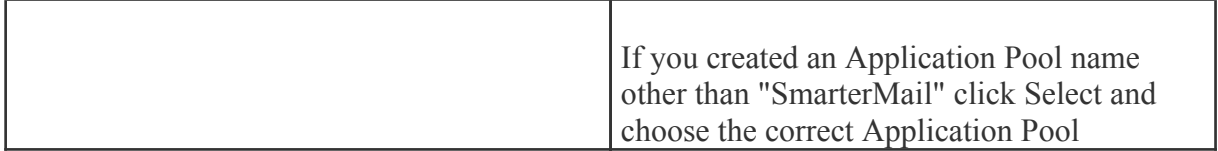

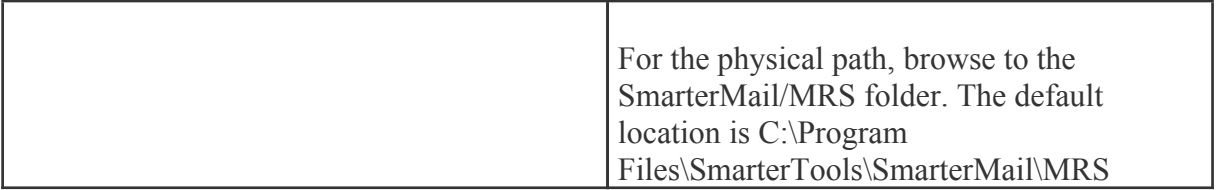

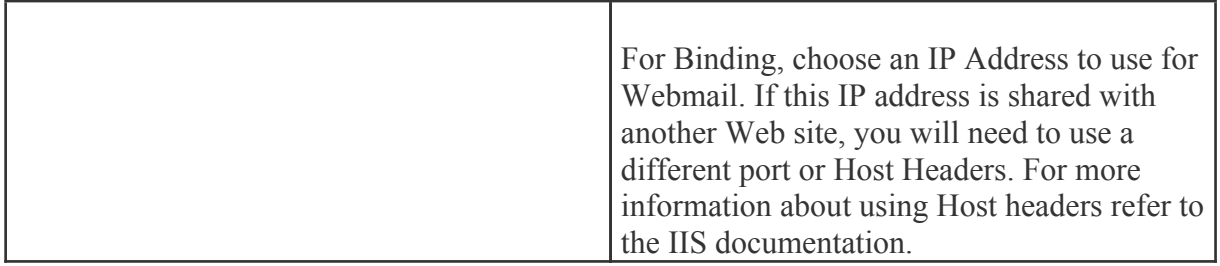

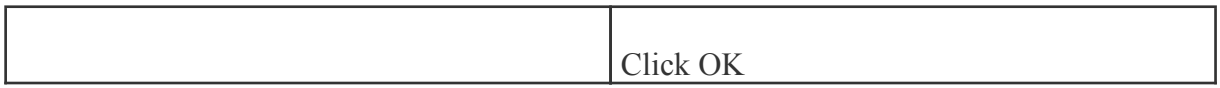

## **Verify IIS Settings**

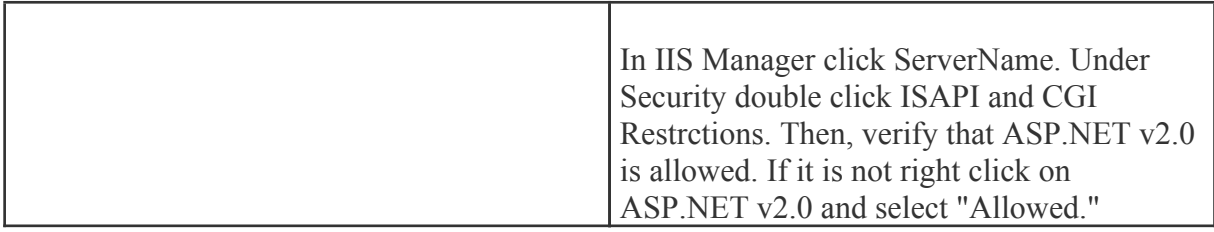

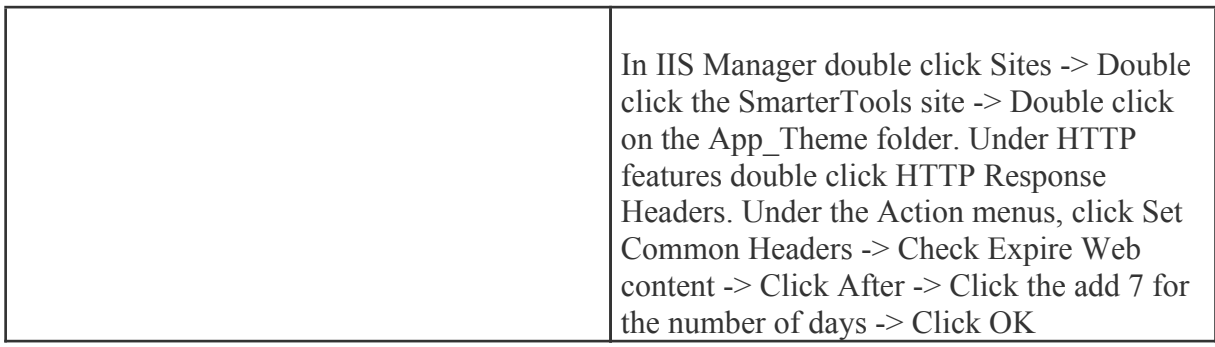

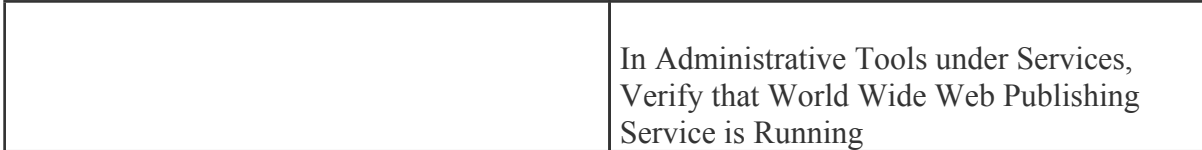

Return to Getting Started

# **Running Web Interface Under an Existing IIS Site**

By default, SmarterMail will install <sup>a</sup> basic web server that allows you to start using SmarterMail immediately after installation. However, it is recommended that you move SmarterMail to <sup>a</sup> more robust and secure web server, such as Microsoft's Internet Information Server (IIS). To configure SmarterMail to run under an existing web site in IIS 5.0 or higher, follow the step-by-step instructions below. To configure IIS7 for Windows 2008, please see the end of this page .

This section explains how to setup SmarterMail as <sup>a</sup> virtual directory under an existing IIS site. This is not the recommended method. While it will function properly, it is recommended that you set SmarterMail up as its own IIS site instead. To learn how to set SmarterMail up on its own IIS site, click here .

Note: This topic assumes that you are familiar with IIS and how it works. SmarterTools recommends that you use the web server included with SmarterMail if you do not feel comfortable using IIS.

Note: Several steps that were necessary under SmarterMail 1.x are no longer necessary, and thus have been removed from this topic.

#### **Disable the SmarterMail Web Server**

While not absolutely necessary, this step will improve security on your server. As <sup>a</sup> result, while not mandatory, this step is highly encouraged.

These steps will stop and disable the Web Server included with SmarterMail. They will also have the side-effect of disabling the shortcut to SmarterMail on your desktop until you update it with the new URL for SmarterMail.

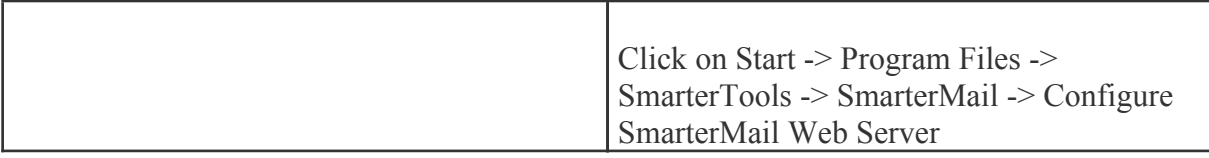

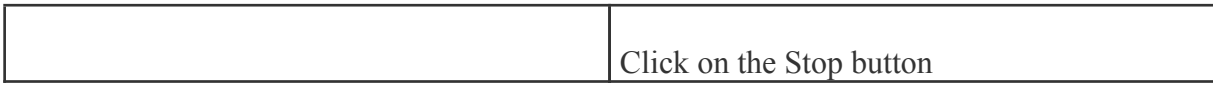

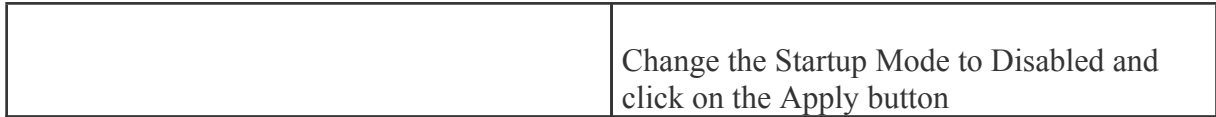

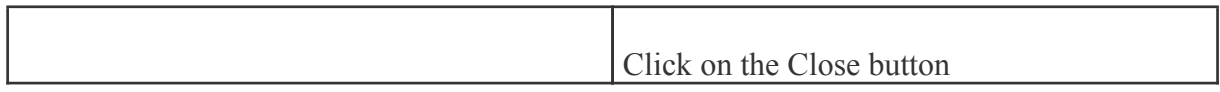

## **Add SmarterMail to an IIS Site**

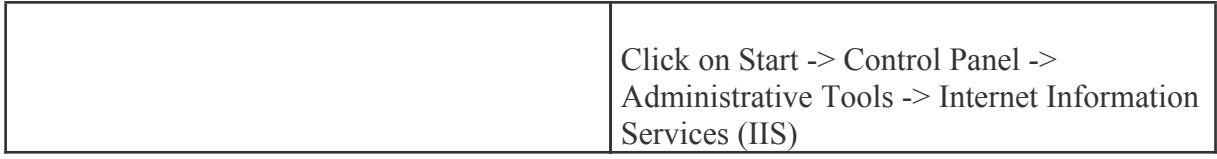

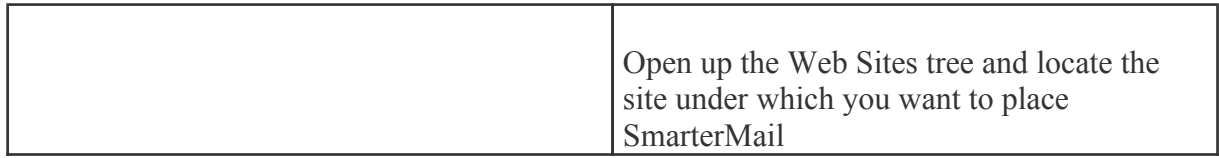

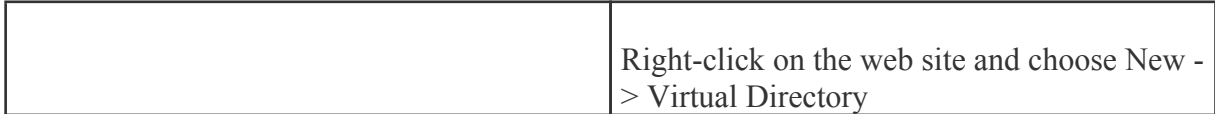

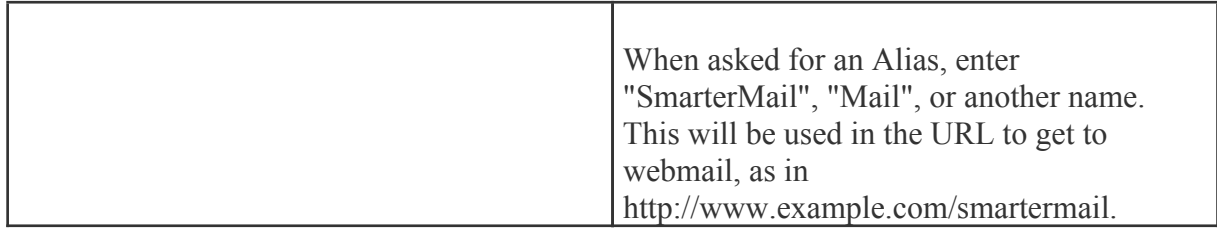

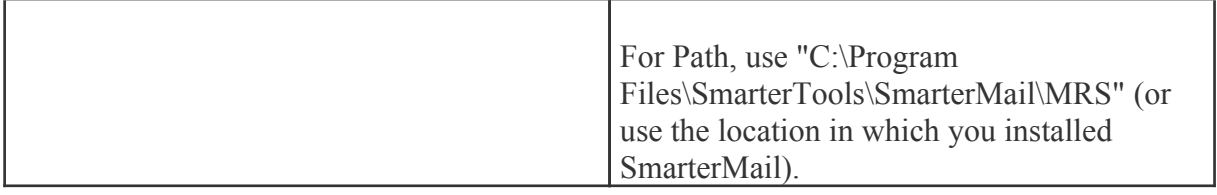

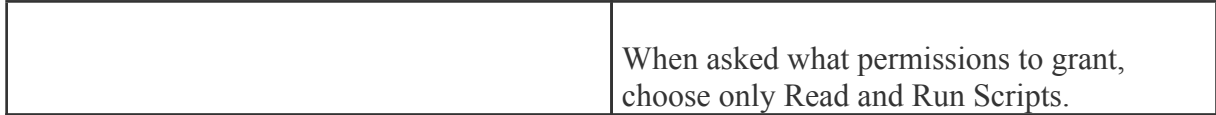

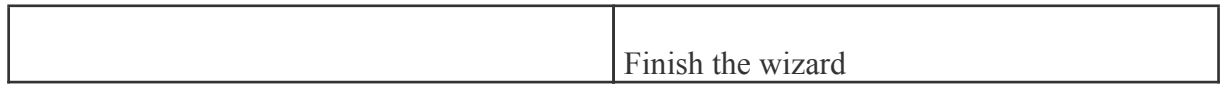

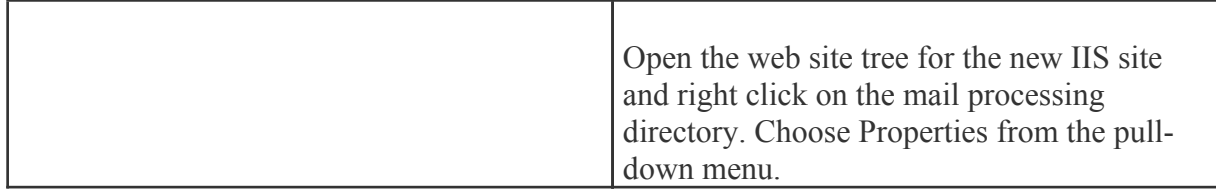

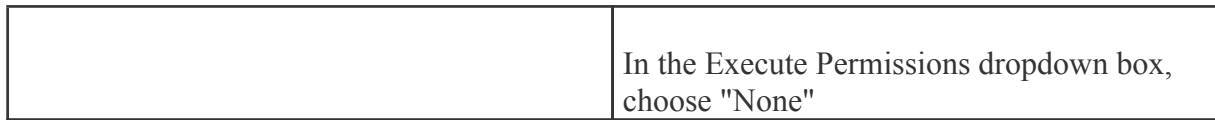

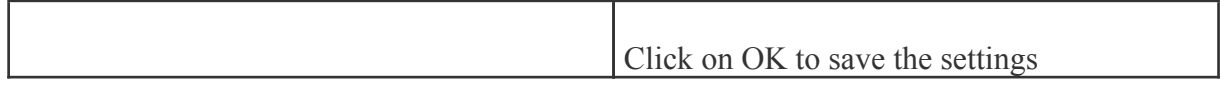

## **Verify IIS Settings**

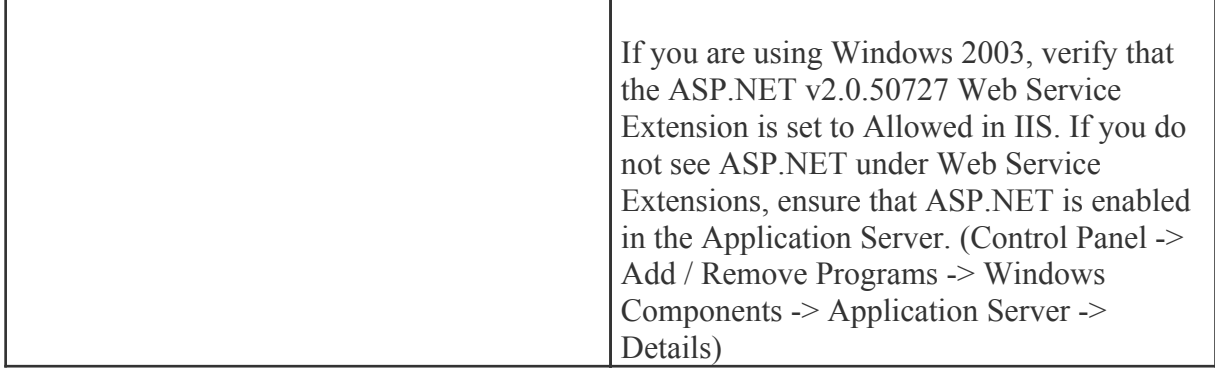

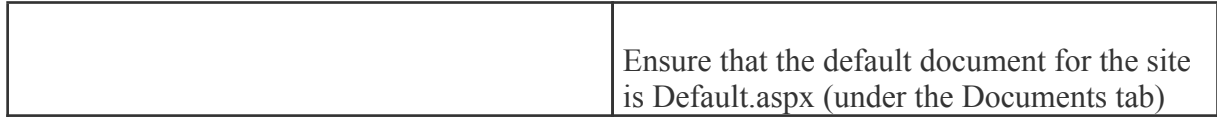

#### **Update DNS**

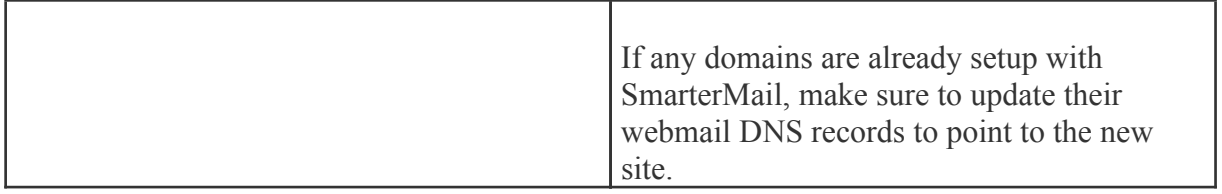

#### **Test the Site**

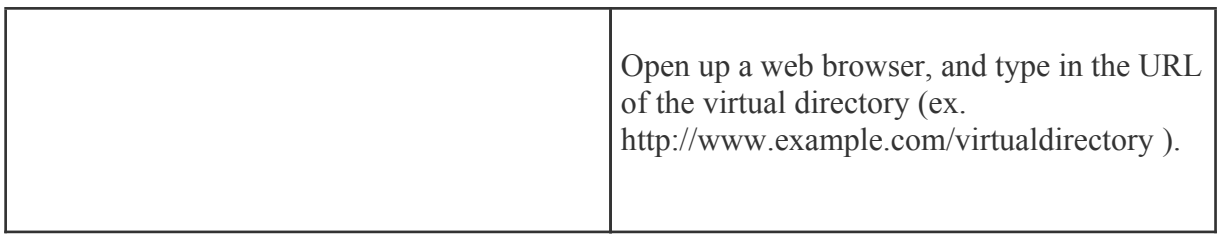

# **Configure Virtual Directory in IIS7 in Windows 2008**

#### **Disable the SmarterMail Web Server**

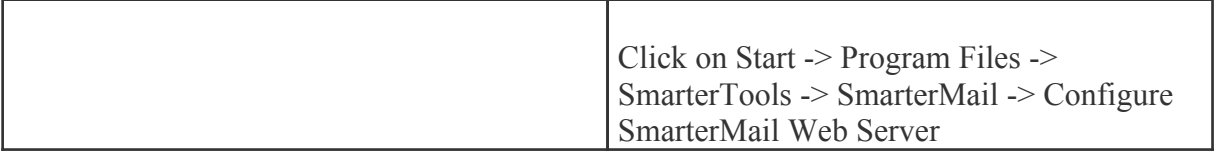

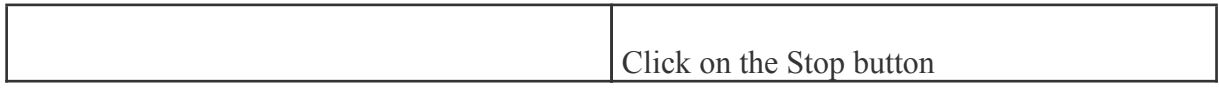

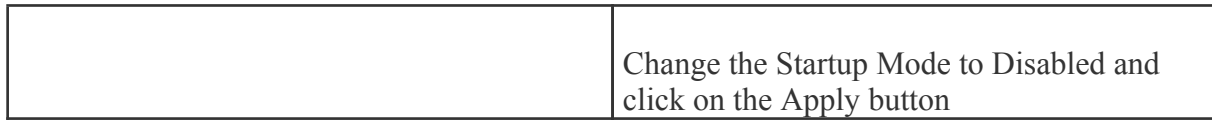

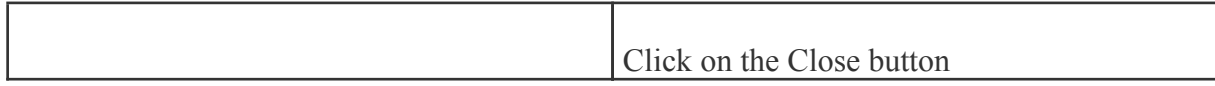

## **Add an Application Pool**

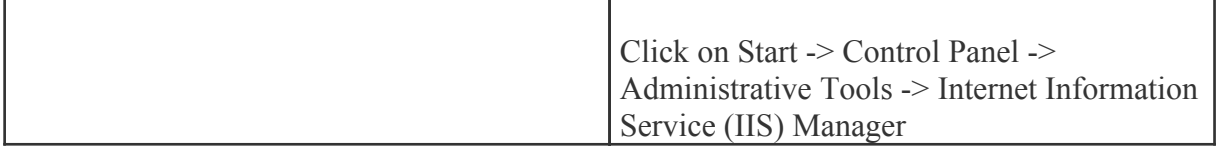

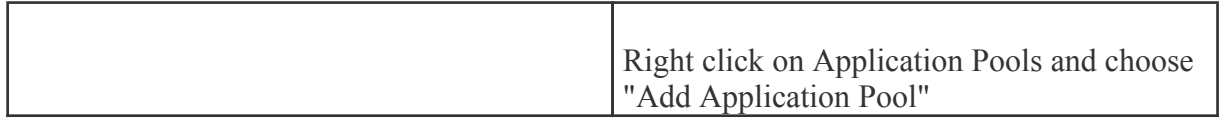

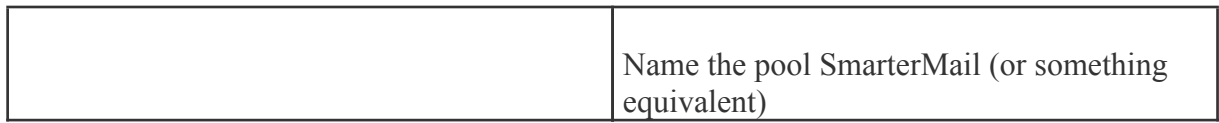

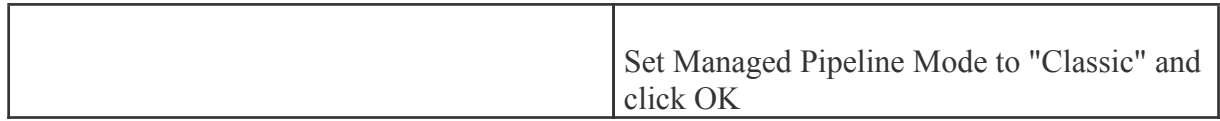

## **Add SmarterMail to IIS Virtual Directory**

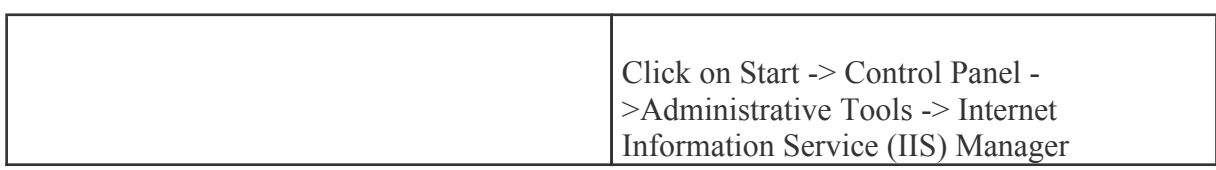

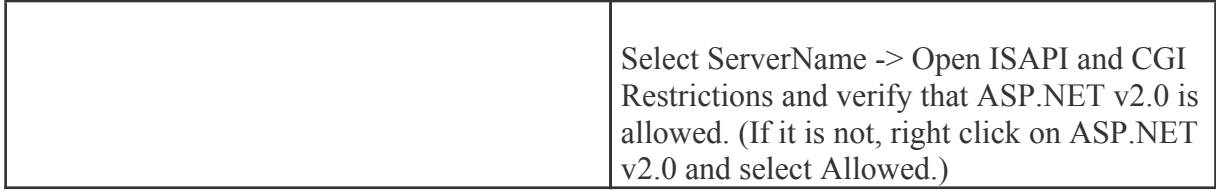

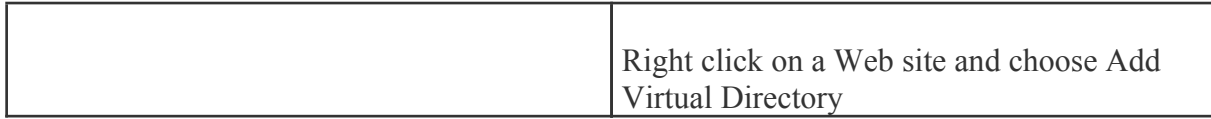

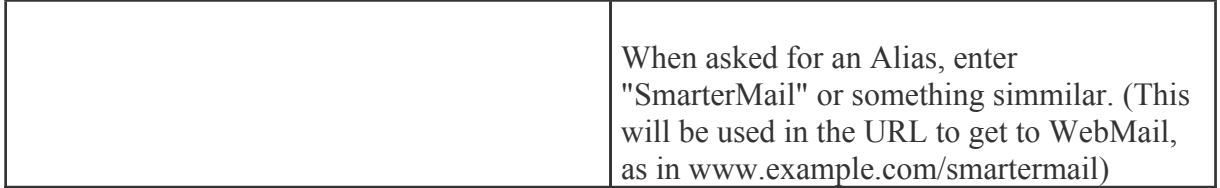

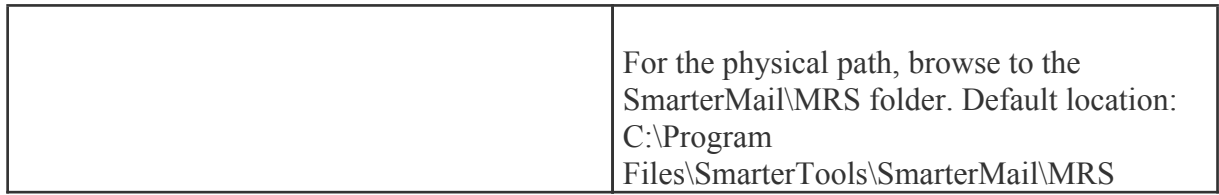

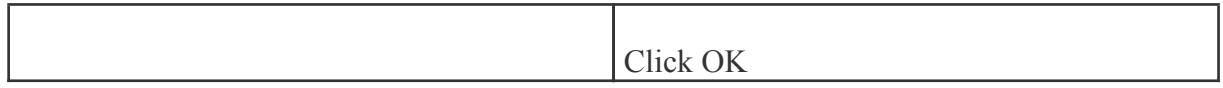

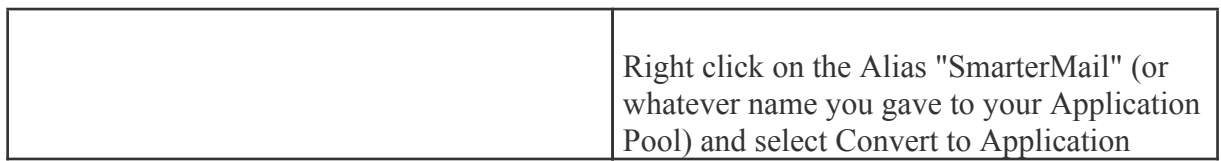

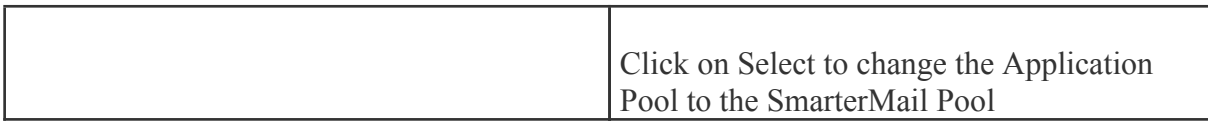

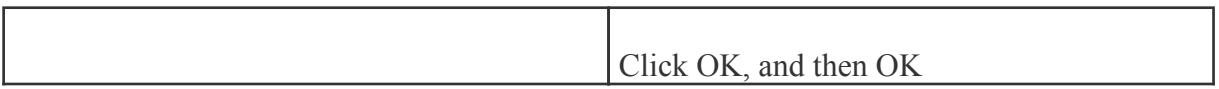

# **Activating SmarterMail**

UPDATE: Activating an installation on this version requires manual activation. Please contact the SmarterTools Sales Department for assistance.

In order for SmarterMail to function for more than 1 domain with 10 users, the product must be activated. If you move SmarterMail to another server, you may have to re-activate the product in order for it to work. To activate the product, click the Settings button from the main toolbar, then select Activate Product from the Activation folder in the left tree view.

If you have any difficulties activating SmarterMail, please contact SmarterTools support. Information can be found on the SmarterTools Support page.

Upon going to the Activate Product page, you will be presented with <sup>a</sup> screen showing your current license details. In order to complete this step, you will need <sup>a</sup> valid license key and password that were emailed to you when you obtained your license key. Enter in the information from the email into the boxes and click on Activate Now to complete the activation.

Note: Activation of <sup>a</sup> license key requires the server to contact SmarterTools over por<sup>t</sup> 443 (HTTPS). Please ensure that any firewall or internet security software you have installed allows an outgoing TCP por<sup>t</sup> 443 request.

Return to Getting Started

## **Performing <sup>a</sup> Full Uninstall**

Note: Following these steps is not necessary to upgrade an existing installation.

The steps below can be taken to completely delete all SmarterMail related files and data from <sup>a</sup> system.

- Uninstall Mail through Control Panel->Add Remove Programs
- Delete C:\SmarterMail (default location, may differ if changed by user)
- Delete C:\Program Files\SmarterTools\SmarterMail (default location, may differ if changed by user)

#### **Installation Checklist**

This checklist highlights the important steps to ge<sup>t</sup> SmarterMail up and running. For more details on each item, click on the more info links.

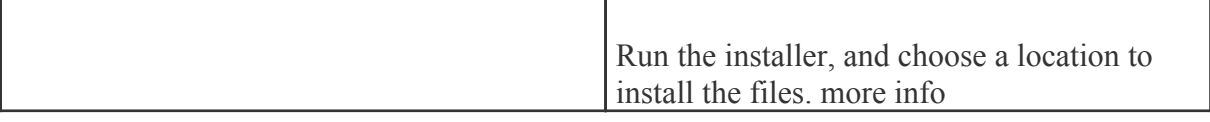

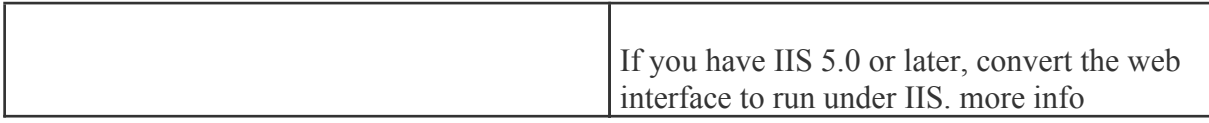

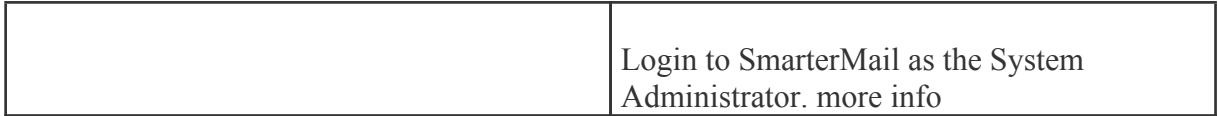

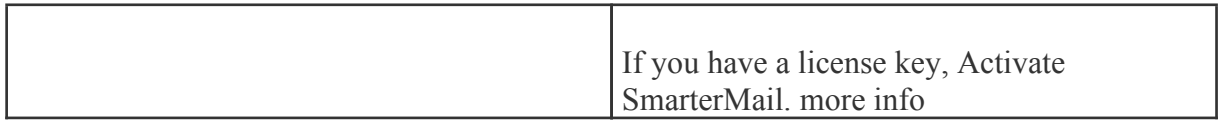

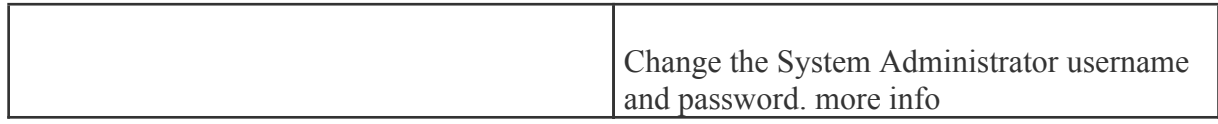

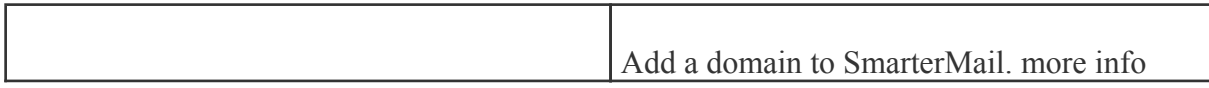

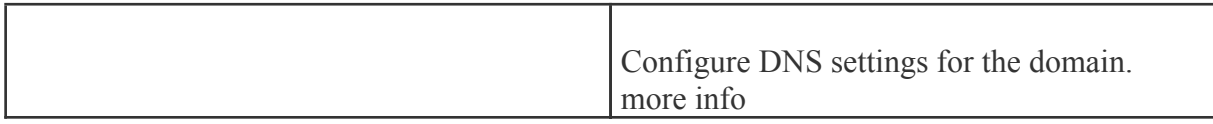

# **Upgrade Instructions**

To upgrade an older version of SmarterMail to the most recent 5.x release, perform the instructions below.

Please note that if you are upgrading from <sup>a</sup> version previous to 5.0, and you are not running under the Free Edition, you will need to upgrade your license key first.

#### **From <sup>a</sup> previous 5.x release**

For example, if you are upgrading from SmarterMail 5.0 to SmarterMail 5.1.

- Backup your SmarterMail installation and data
- Download and run the installer for the updated version ( download here )
- When asked where to install the product, install into the same location as it was installed
- before (by default C:\Program Files\SmarterTools\SmarterMail)
- All configuration data and email will be preserved

#### **From <sup>a</sup> release before 5.0**

For example, if you are upgrading from SmarterMail 4.x to SmarterMail 5.x.

- Backup your SmarterMail installation and data
- Ensure you have <sup>a</sup> valid license key for SmarterMail 5.x
- Uninstall your current version of SmarterMail. All configuration data and email will be preserved.
- Download and run the installer for the updated version ( download here )
- When asked where to install the product, install into the same location as it was installed before (by default C:\Program Files\SmarterTools\SmarterMail)
- If you are using IIS to host SmarterMail's Web Interface, change the mapping of ASP.Net to version 2.0 in the IIS properties for the site.
- If you are not running the Free Edition, log into SmarterMail as the system admin, go to Help -
- > Activate Product and reactivate with your license key.